## To schedule a knowledge test:

On dmvNOW.com, you will see an option under Online Services to "Make an Appointment."

Select "Make an Appointment."

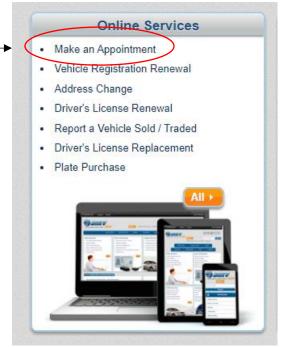

You will then go to the **Schedule an Appointment** page. Select the service type "Learner's Permit/Knowledge Testing."

## Schedule an Appointment

Need in-person service for a DMV transaction you can't get online or by mail? DMV is now offering specific services by appointment only at many locations. More offices will be opened in coming weeks.

VISIT A DMV CUSTOMER SERVICE CENTER: To schedule an appointment at a DMV customer service center, select a "service type" and then select which office you'd like to visit from the menu to the right. On the next page, you'll be prompted to select a specific service and make an appointment for a specific date and time.

VISIT A DMV SELECT: Need a vehicle transaction? A DMV Select can help! DMV partners with local governments and private entities to provide mostly vehicle transactions, such as titles, registrations, license plates and more, to customers. Many DMV Select offices are back open and some are scheduling appointments on their own websites. To find a location near your visit dmvM/M/mon/select. Please click on

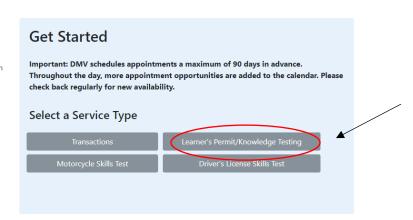

Next, you will be prompted to select a location. The location you select will be the DMV location where you will take your knowledge test. Once you have selected the location, click on the button that says "Make an Appointment."

## Schedule an Appointment

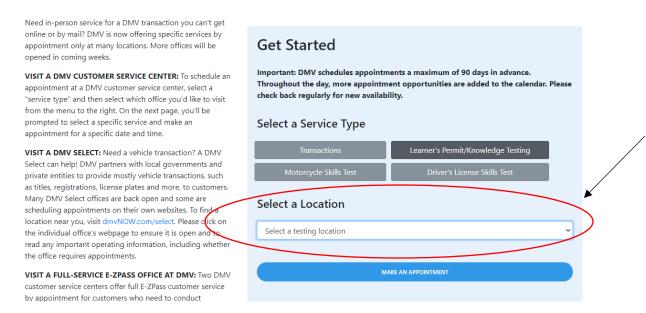

A **Welcome** page will provide information about your appointment. Toward the bottom of the page, you will see "Choose a category." It will say "Knowledge Testing." You then will see "I would like to schedule." Select the first option "Knowledge Test: Passenger Vehicle or Motorcycle Only for Learner's Permit or Original License (Computer)."

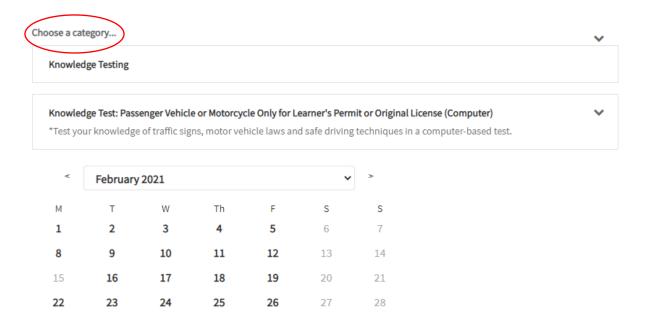

Note: From the current date, DMV is offering 90 days of appointment availability in the system for each customer service center. At the end of each day, another day of appointments is added to the calendar. Please check back regularly to see new availability. If you don't see an available appointment immediately, keep checking back.

Available appointment dates are bold. Select your preferred date and the available times during that day will pop up.

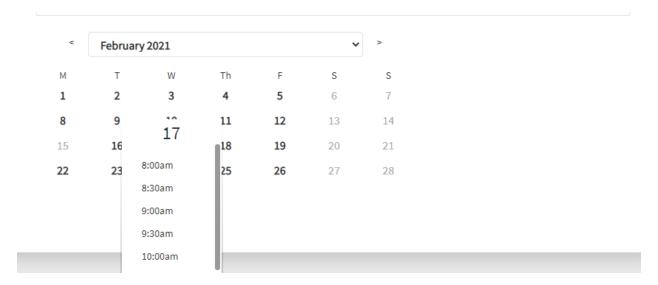

Select the preferred time and click "Continue."

The next screen requires you enter your first name, last name, phone number and email address. Once that information has been entered, select "Complete Appointment."

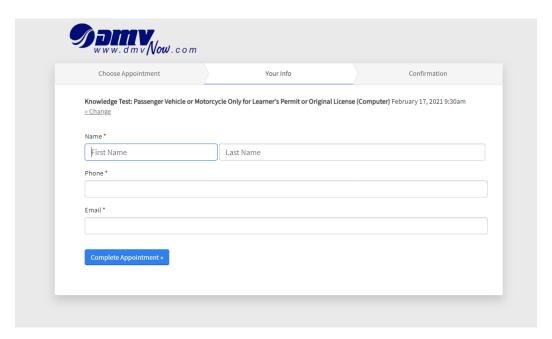

A confirmation page will appear. From this page, you can cancel, reschedule or add the appointment to your electronic calendar.

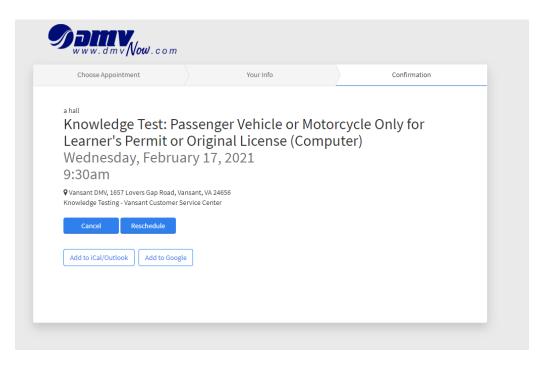

A confirmation email will be sent to the email address you provided.

From the current date, DMV is offering 90 days of appointment availability in the system for each customer service center. At the end of each day, another day of appointments is added to the calendar. Please check back regularly to see new availability. If you don't see an available appointment immediately, keep checking back.

Appointments must be scheduled in the name of the person taking the test. Due to high demand for appointments, customers may only make one appointment at a time. We appreciate your cooperation.